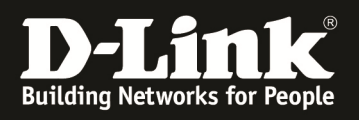

# **HowTo: Aktivieren & Einspielen von Lizenzen am DWC-1000**

### **[Voraussetzungen]**

- 1. DWC-1000 mit Firmware Version: 4.1.0.2\_10222ww und höher
- 2. gekaufte Lizenz mit "interaktiver Aktivierung"

3. Sie sind bereits in unserem Self Service Portal registriert (http://www.dlink.eu/support/dlinksupport.html)

### **[Szenario]**

Der DWC-1000 soll registriert werden und es sollen Lizenzen (z.B. VPN Lizenz, AP Lizenz) auf dem DWC-1000 eingespielt und aktiviert werden.

#### **[Registrierung Ihres DWC-1000]**

- 1. Folgen Sie bitte dem Link http://www.dlink.eu/support/dlinksupport.html und wählen als Land z.B. Deutschland aus.
- 2. Wenn Sie bereits registriert sind, wählen Sie bitte "Sie sind bereits registriert? Bitte klicken Sie hier" aus.

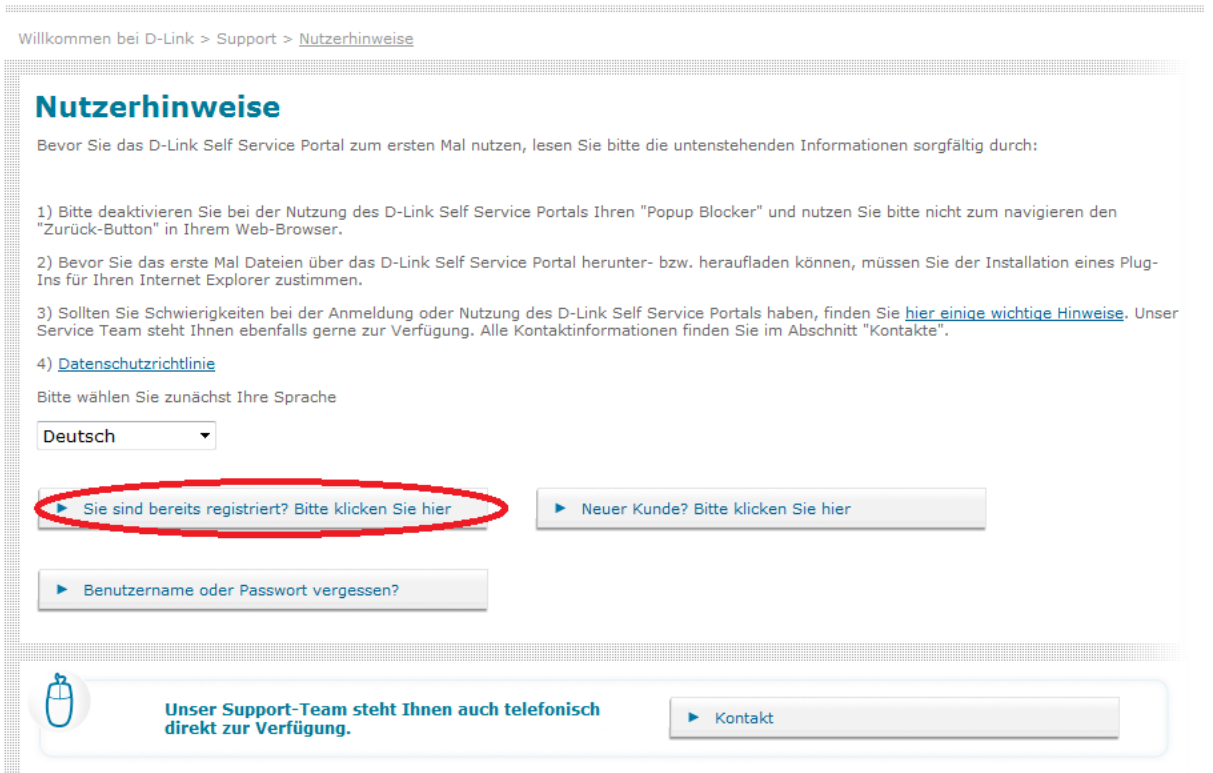

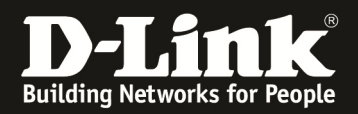

3. Geben Sie nun Ihre BenutzerID und Passwort ein.

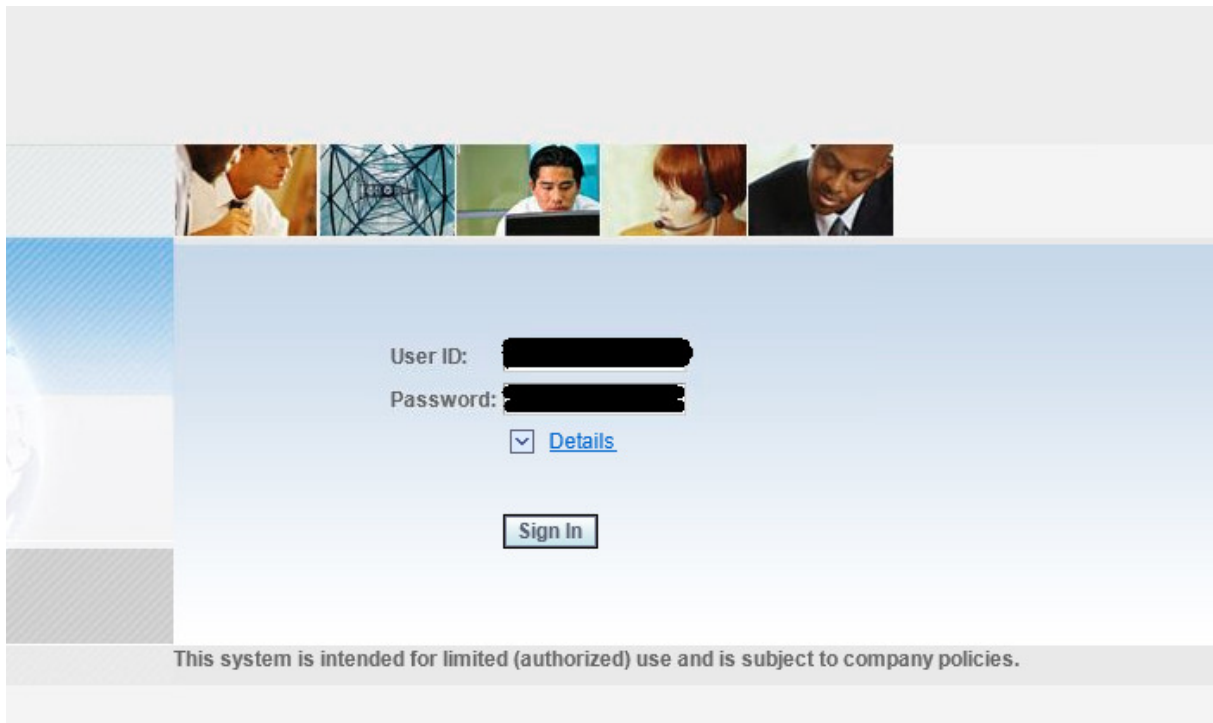

4. Wählen Sie nun "Registrieren Sie Ihr D-Link Produkt" um Ihren DWC-1000 zu registrieren.

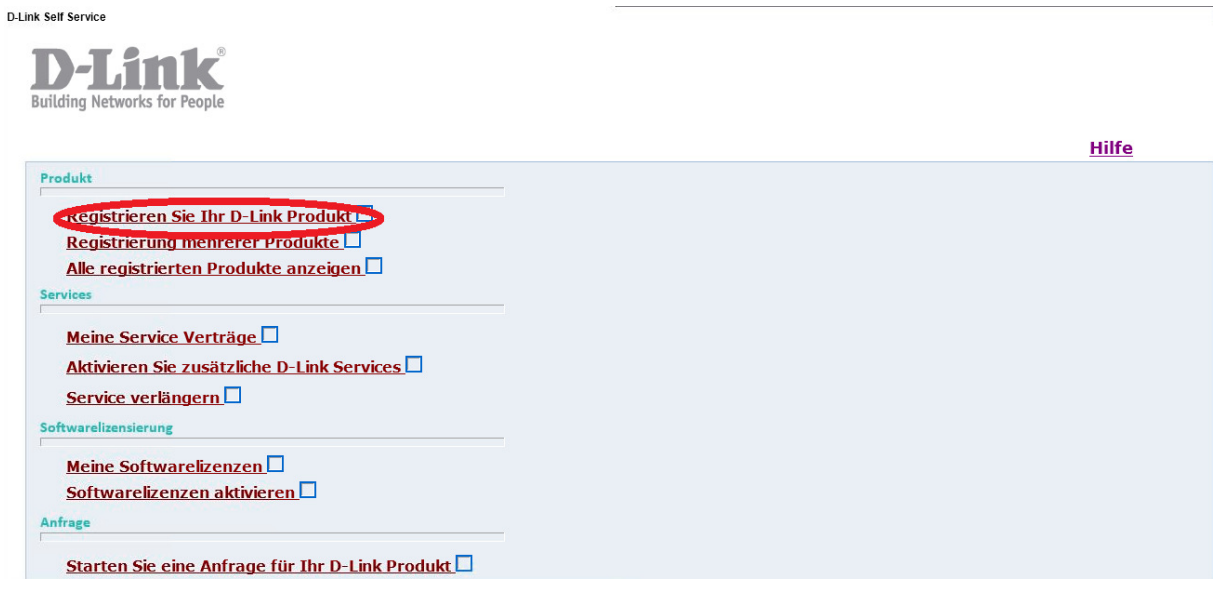

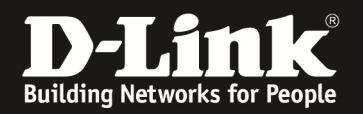

**Product Registration** 

5. Geben Sie nun die Seriennummer des DWC-1000 zur Registrierung an (diese finden Sie auf der Startseite des DWC-1000 und auf dem Produktaufkleber des DWC-1000) und bestätigen Sie die Eingabe mit "Seriennummer überprüfen".

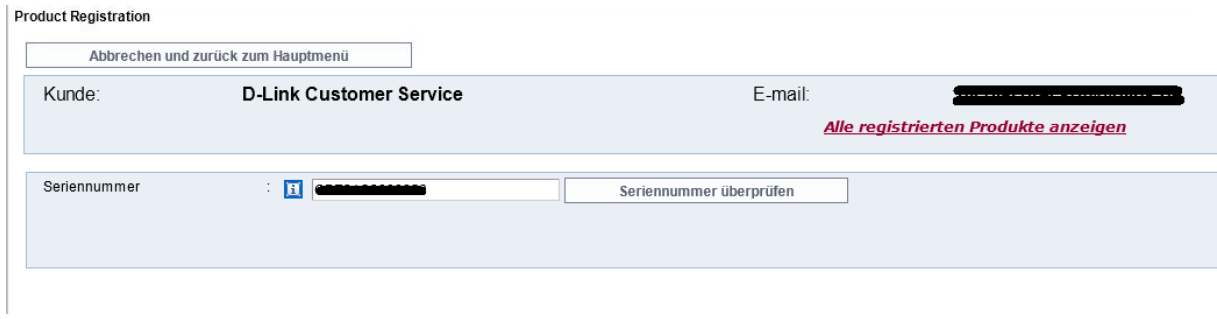

6. Geben Sie nun die angeforderten Daten ein und bestätigen die Eingabe mit "Übermitteln und zurück zum Hauptmenü".

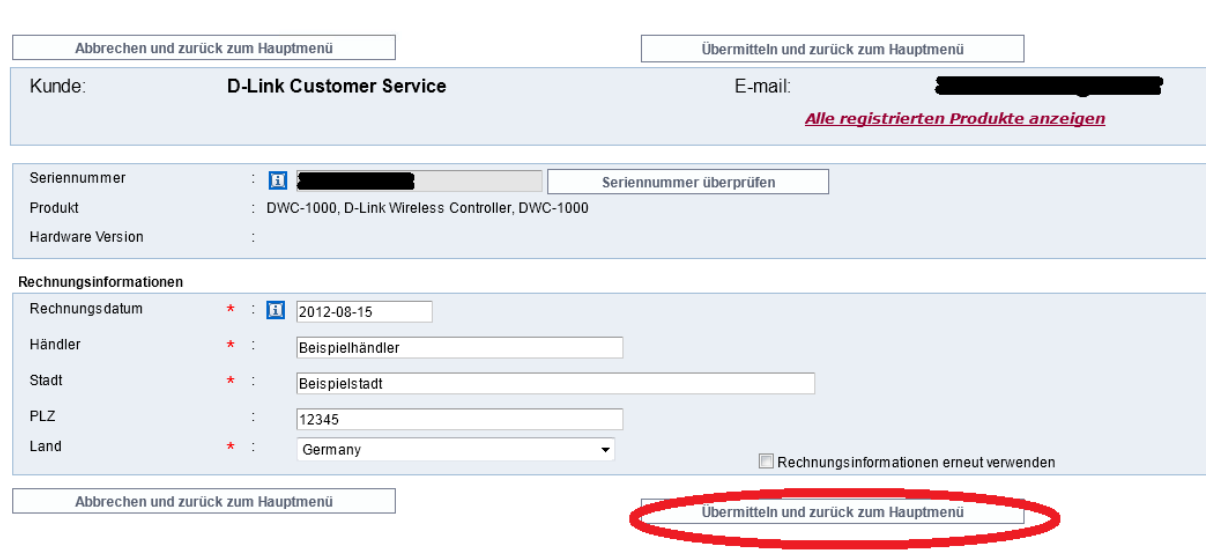

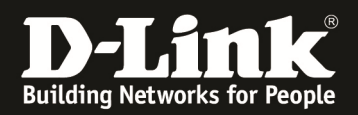

Cofference line non letinia cun a

7. Wählen Sie jetzt den Menüpunkt "Softwarelizenzen aktivieren".

**D-Link Self Service** Produkt Registrieren Sie Ihr D-Link Produkt□ Registrierung mehrerer Produkte Alle registrierten Produkte anzeigen Services Meine Service Verträge<sup>[]</sup> Aktivieren Sie zusätzliche D-Link Services Service verlängern Softwarelizensierung Meine Softwarelizenzen Softwarelizenzen aktivieren L Anfrage Starten Sie eine Anfrage für Ihr D-Link Produkt Eine bestehende Anfrage einsehen oder aktualisieren D Vertriebsanfragen<sup>[]</sup>

8. Wählen Sie jetzt den gerade registrierten DWC-1000 aus, indem Sie auf die Seriennummer klicken.

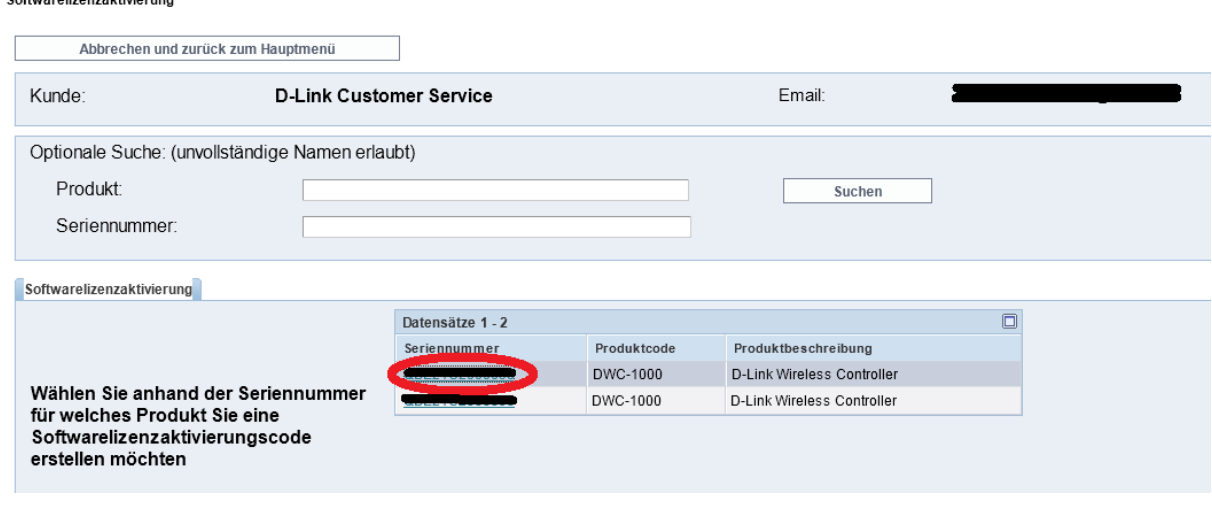

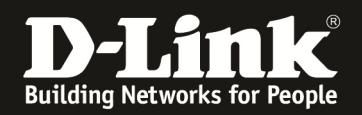

9. Geben Sie nun Ihren gekauften "Lizenzschlüssel" ein und bestätigen die Eingabe mit "Aktivierungscode erstellen".

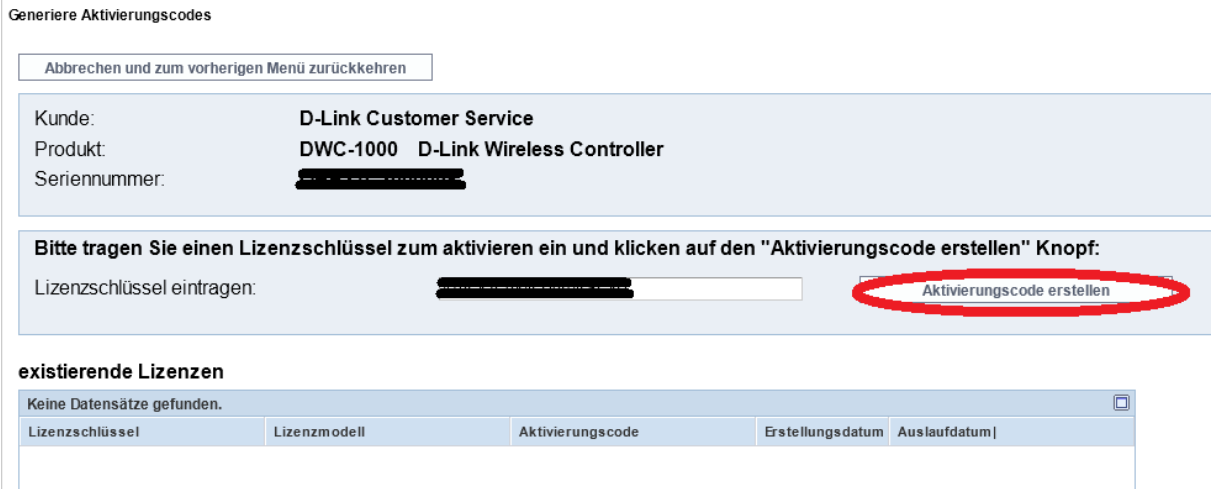

10. Sie bekommen nun den endgültigen Aktivierungscode für Ihre Lizenz per eMail zugesendet.

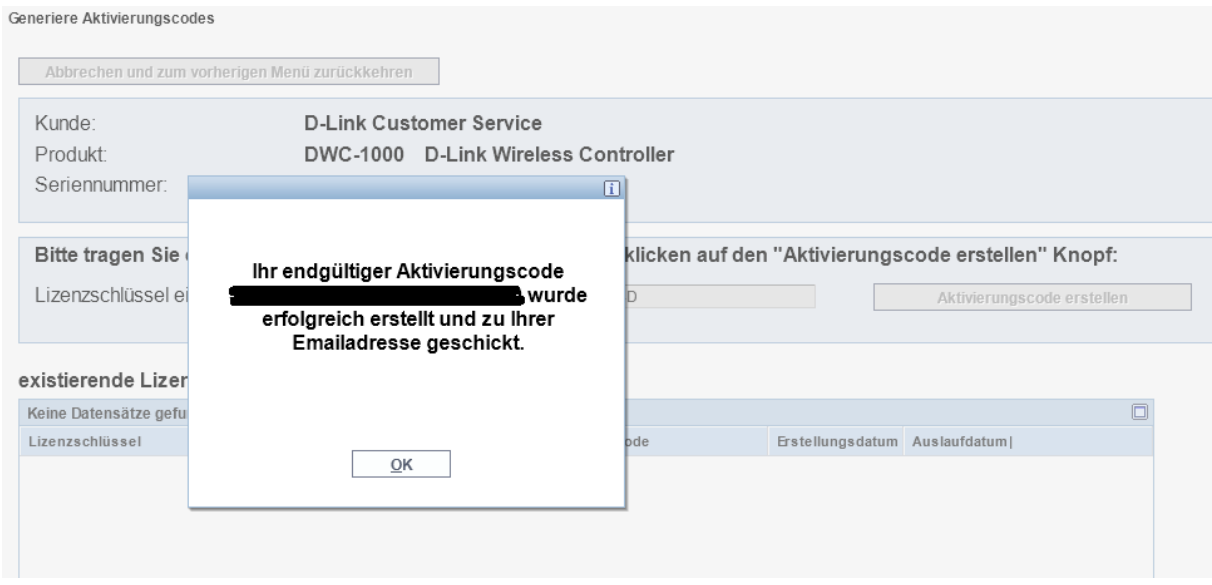

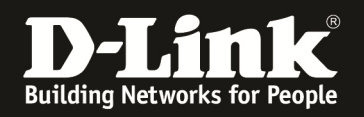

11. Verbinden Sie sich jetzt auf Ihren DWC-1000 um die Lizenz einzutragen, gehen Sie hierzu bitte in das Menu "Tools -> License" und tragen Ihren gerade erstellten Aktivierungscode ein. Bestätigen Sie die Eingabe mit Activate.

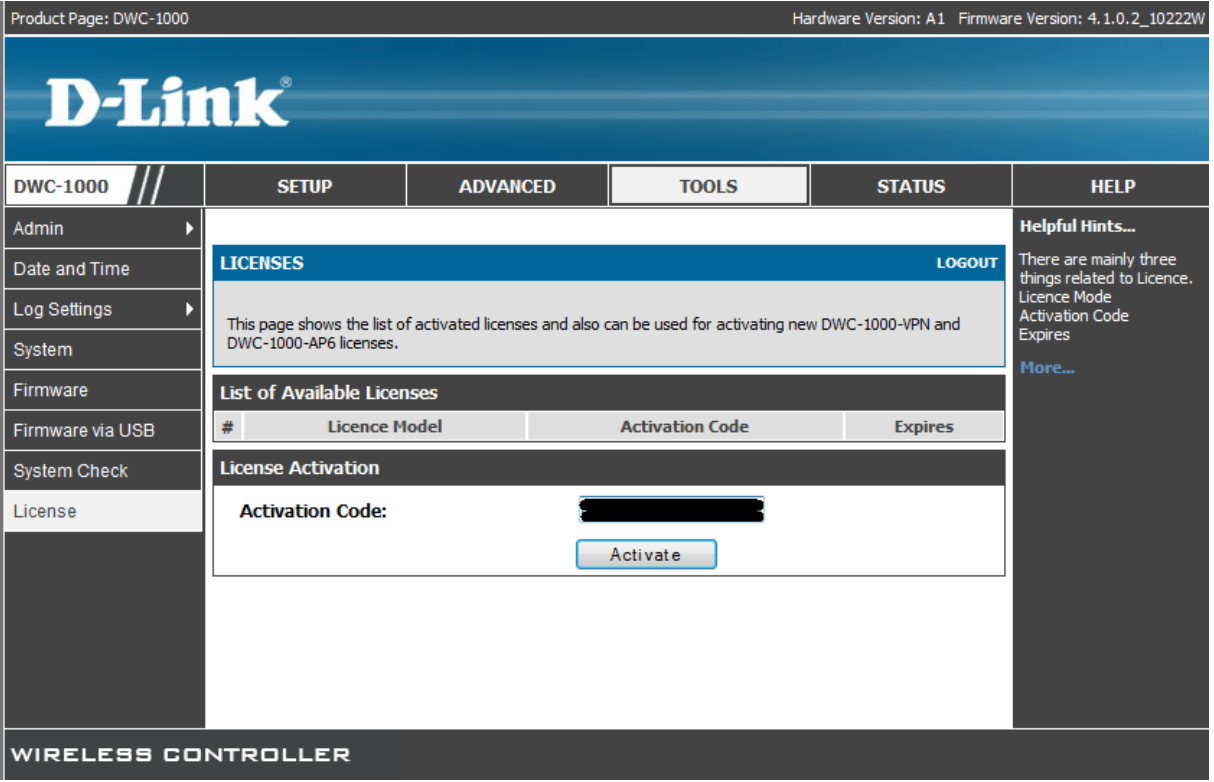

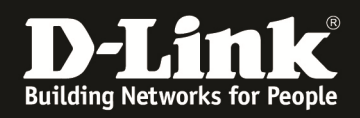

12. Nach einem Neustart des DWC-1000 ist die Lizenz nun aktiv (Perpetual = dauerhaft gültig).

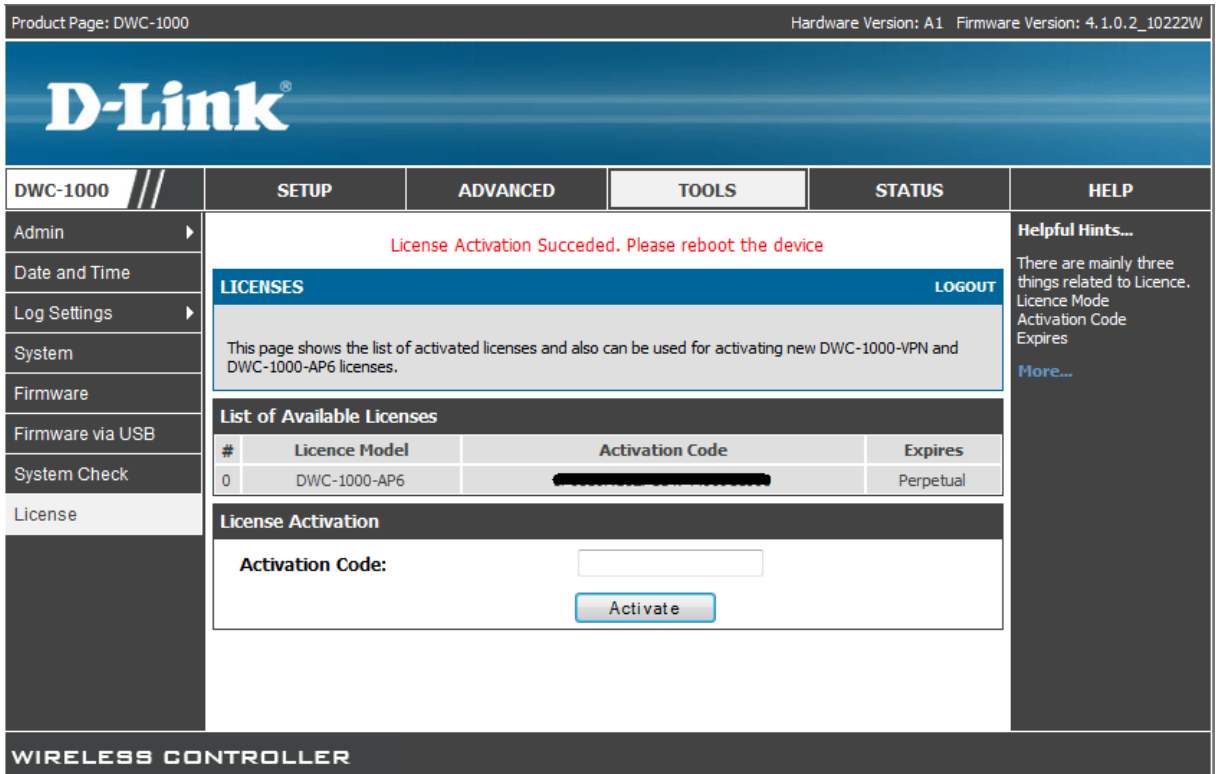

13. Um weitere Lizenzen hinzuzufügen, führen Sie bitte die Punkte 7 bis 12 erneut durch.

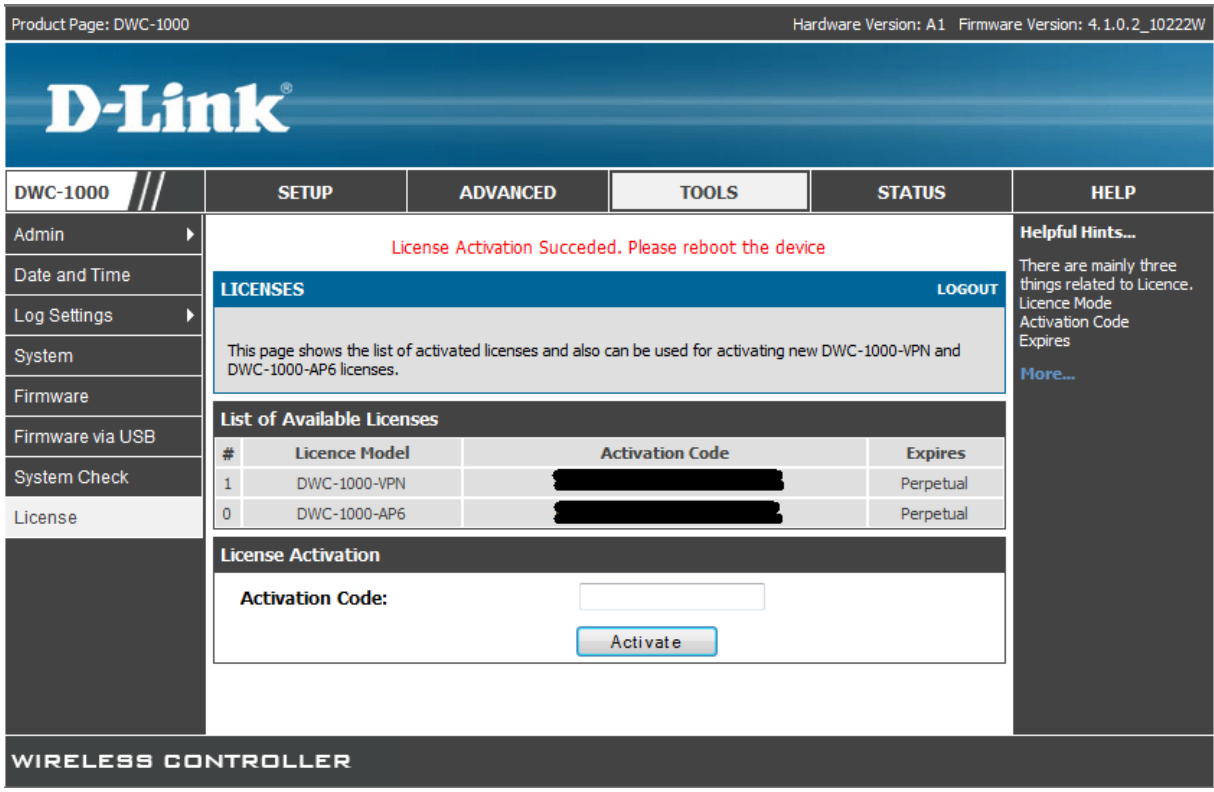

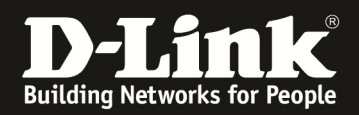

## 14. In unserem Self Service Portal können Sie nun auch die von Ihnen erworbenen Lizenzen inkl. Aktivierungscode einsehen.

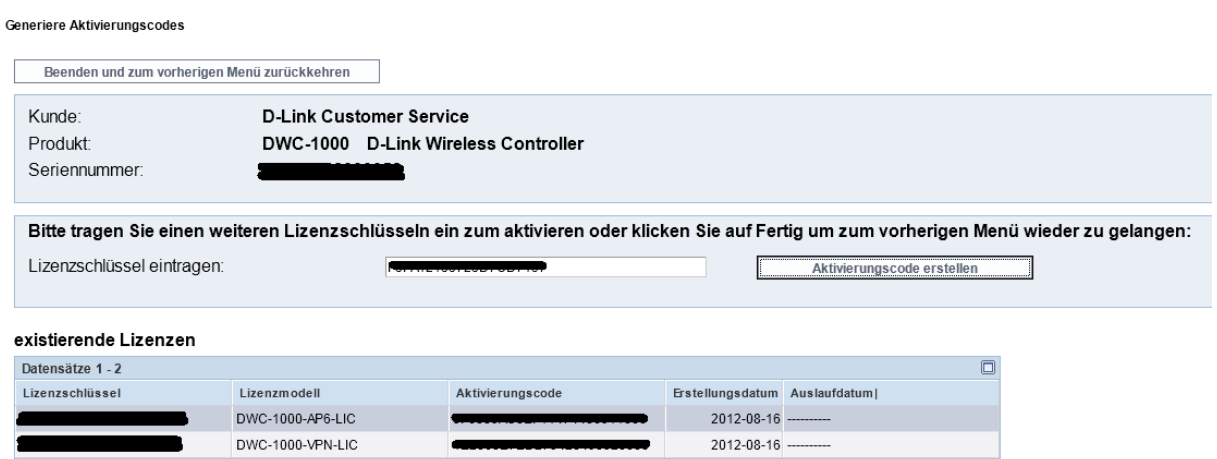